### **1 Válido para panel de mando 10014169**

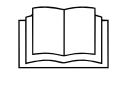

**Lea el manual de instalación del aparato y tenga en cuenta las indicaciones de seguridad.**

Estas instrucciones de montaje están dirigidas al personal técnico formado y familiarizado con la función técnica y el servicio del aparato.

# **2 Indicaciones de seguridad**

#### **Medidas organizativas**

#### **Daños materiales y personales por falta de medidas organizativas**

**•** Utilizar un equipamiento de taller y de protección adecuado a la actividad a realizar.

#### **Peligro por descarga eléctrica en piezas conductoras de tensión.**

- **•** Antes de realizar trabajos en la instalación eléctrica, desconecte el aparato, desconecte la tensión de la instalación eléctrica y asegúrela contra reconexión. Comprobar la ausencia de tensión.
- **•** Utilice exclusivamente herramientas con aislamiento eléctrico.

### **3 Comprobar antes del cambio**

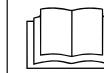

**Efectúe una búsqueda de fallos según las instrucciones de servicio.**

#### **Fase de prueba**

- $\rightarrow$  Asegúrese de que hay alimentación de tensión al panel de mando.
- $\rightarrow$  Función del interruptor "Conectado/ Desconectado". Compruebe la posición mecánica del interruptor en el soporte.
- $\rightarrow$  En caso de mensaie de fallo "Conexión Can errónea". Cambie primero el cable de comunicación a la placa de circuitos de control. Si el error continúa, cambie la placa de circuitos de control. El panel de mando es la última opción.
- $\rightarrow$  Si hay restos de humedad en la zona electrónica, hay que corregir previamente la causa.
- $\rightarrow$  En caso de pérdida de fecha y hora hay que cambiar únicamente la batería del panel de mando.

### **4 Proceso de los trabajos**

- **•** Asegure los datos si es posible el acceso al menú de servicio
- **•** Exporte los programas de cocción propios a la memoria USB (si existiera)
- **•** Desmontar el panel de mando
- **•** Transfiera la tarjeta SD al nuevo panel de mando
- **•** Colocar la lámina de mando
- **•** Importe la actualización de software y los contenidos adicionales
- **•** Ajuste de fecha y hora
- **•** Restablecer datos
- **•** Importe los programas de cocción propios de la memoria USB
- **•** De forma opcional cargue los ajustes OEM y seleccione el libro de cocina

### **5 Preparar memoria USB**

### **Condición previa**

- $\rightarrow$  Memoria USB.
	- Tamaño máximo 32 GB.
	- ← Formateado FAT (estándar).
	- $\rightarrow$  El soporte de datos debe preferiblemente estar vacío.
- $\rightarrow$  Actualización en vigor del software y contenidos adicionales
	- $\rightarrow$  La actualización está disponible en el sitio web del fabricante.

#### **INFORMACIÓN**

Los contenidos adicionales incluyen contenidos adicionales y gráficos. Estos deben instalarse tras cambiar el panel de mando.

#### **Preparar memoria USB**

- $\rightarrow$  Abra el archivo "help\_additional\_mp.zip" descargado y descomprímalo. Por lo general, la carpeta descomprimida se ubica en el mismo directorio que la comprimida.
- $\rightarrow$  Copie las carpetas descomprimidas "MMIUpdate". "MMIContent" y "FCImport" en el directorio principal de la memoria USB. El contenido y la estructura de carpetas no deben ser modificados.

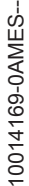

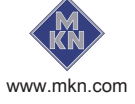

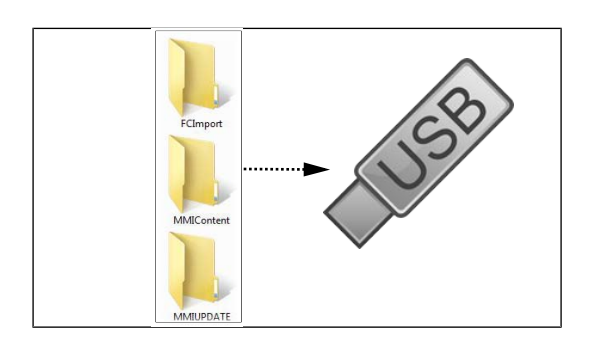

# **6 Abrir el menú de ajuste y el menú de servicio**

Para el cambio es necesario tener acceso al menú de ajustes Ajuste básico y al menú de servicio.

# **6.1 Llamada del menú de ajustes**

- $\rightarrow$  Encienda el aparato.
- $\rightarrow$  Pulse la tecla "Funciones del aparato".
	- Indicador de menú Funciones del aparato.
- $\rightarrow$  Pulse el campo "Ajustes".
	- $\rightarrow$  Indicador de ventana PIN.
- $\rightarrow$  Introduzca la contraseña "111" y pulse la tecla Confirmación.
	- $\rightarrow$  Se visualiza el menú Ajustes de aparato.

# **6.2 Acceder al menú de servicio**

- $\rightarrow$  Encienda el aparato.
- $\rightarrow$  Pulse la tecla "Funciones del aparato".
	- Indicador de menú Funciones del aparato.
- $\rightarrow$  Pulse el campo "Ajustes".
	- $\rightarrow$  Indicador de ventana PIN.
- $\rightarrow$  Introduzca la contraseña "1967" y pulse la tecla Confirmación.
	- $\rightarrow$  Indicador de menú de servicio.

# **7 Proteger datos**

Función de copia de seguridad de parámetros (por ejemplo, ajustes de cliente, valores de calibración). Grabación de los datos en la tarjeta SD interna así como en la memoria USB (si está insertada).

- 1. Acceda al menú de servicio según la descripción.
- 2. Pulse el campo "Proteger datos".
- 3. Pulse el campo Confirmación.
	- $\rightarrow$  Se realiza la grabación de los datos en la tarjeta SD.
	- $\rightarrow$  A continuación aparece una confirmación en la Touchscreen.

4. Pulse el campo "OK".

# **8 Exportación de los programas de cocción propios**

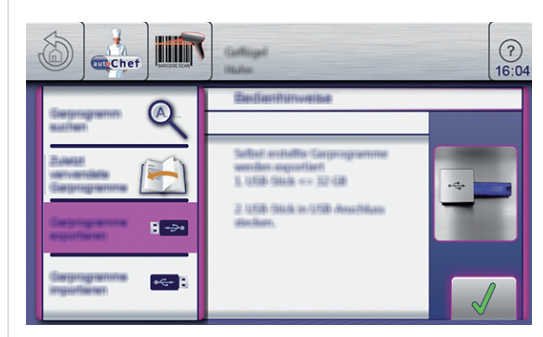

- $\rightarrow$  Encienda el aparato.
- $\rightarrow$  Insertar la memoria USB.
- $\rightarrow$  Pulsar la tecla "autoChef".
	- **Indicador de menú Cocción automática** (autoChef).
- → Pulsar la tecla "autoChef" en la barra de información.
	- $\rightarrow$  Indicador de ventana *autoChef*.
- $\rightarrow$  Pulsar el campo "Exportar programas de cocción".
- $\rightarrow$  Pulse la tecla Confirmación.
	- Todos los programas de cocción creados del libro de cocina se exportan a la memoria USB.
	- A continuación aparece una confirmación en la Touchscreen.

# **9 Desmontaje de la tapa de aparato**

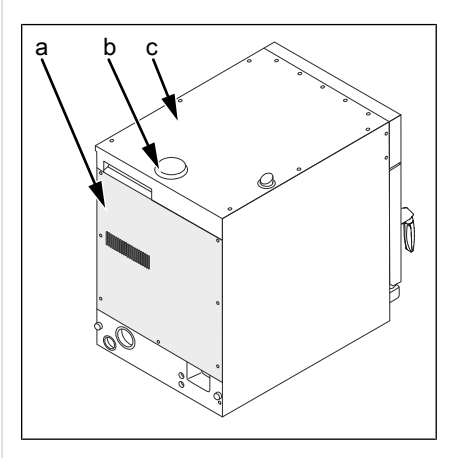

- a Pared trasera c Tapa b Cubierta del conducto
- de aspiración de aire

### **Retirar la tapa**

 $\rightarrow$  Saque la cubierta del conducto de aspiración de aire.

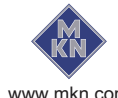

- $\rightarrow$  Retire los tornillos de la tapa.
- $\rightarrow$  Retire la tapa.

# **10 Desmontar el panel de mando**

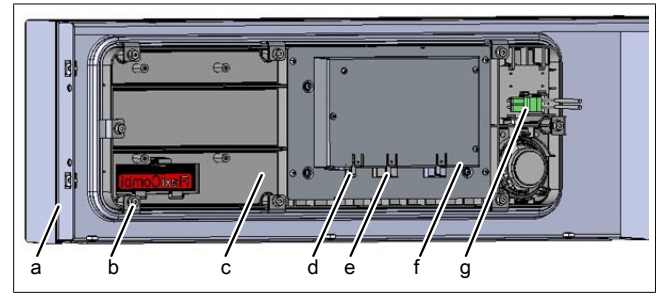

Imagen: Parte trasera del panel de control

- 
- a Panel de control b Fijación del panel de mando (8 unidades)
- c Panel de mando de Alimentación de
	- tensión
- e Cable de comunicación f Conexión USB
- g Cable de alimentación de interruptor principal
- $\rightarrow$  Extraiga todos los cables en el panel de mando.
- $\rightarrow$  Desmonte todos los tornillos alrededor del panel de control.
- $\rightarrow$  Desmonte los 8 tornillos de la fijación del panel de mando.
	- $\rightarrow$  Saque el panel de mando del panel de control.
- $\rightarrow$  Retire la tarjeta SD.

# **11 Colocar la lámina de mando**

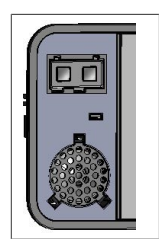

Imagen: Parte izquierda del panel de mando

 $\rightarrow$  Prepare un nuevo panel de mando. Peque sobre él la lámina adjunta.

# **12 Montaje del panel de mando**

El montaje se realiza siguiendo la secuencia de operaciones inversa.

 $\rightarrow$  Inserte la tarjeta SD que había sacado anteriormente.

# **13 Realizar una actualización de software**

- $\rightarrow$  Inserte la memoria USB
- $\rightarrow$  Encienda el aparato.
	- $\rightarrow$  Siga las instrucciones en la pantalla

### **INFORMACIÓN**

La actualización puede llevar hasta 15 minutos.

- A continuación aparece una confirmación en la Touchscreen
- $\rightarrow$  Pulse el campo "OK"
	- $\rightarrow$  Se produce un reinicio automático del software

### **INFORMACIÓN**

Tras la actualización puede aparecer una Touchscreen azul y el software no se inicia. En ese caso, apague el aparato y vuelva a encenderlo. En algunos casos, repítalo.

### **14 Importar contenidos adicionales**

- $\rightarrow$  Inserte la memoria USB.
- $\rightarrow$  Acceda al menú de servicio según la descripción.
- $\rightarrow$  Seleccione el campo "Importar contenidos" adicionales" mediante barrido del área izquierda de menú.
- $\rightarrow$  Pulse el campo "Importar contenidos adicionales".
- $\rightarrow$  Pulse el campo "OK".

 $\rightarrow$  Los archivos se importarán.

- $\rightarrow$  A continuación aparece una confirmación en la Touchscreen.
- $\rightarrow$  Pulse el campo "OK".

### **15 Restablecer datos**

- 1. Acceda al menú de servicio según la descripción.
- 2. Pulse el campo "Restablecer datos".
- 3. Pulse el campo Confirmación.
	- $\rightarrow$  Restablecimiento de los datos desde la tarieta SD.
	- $\rightarrow$  A continuación aparece una confirmación en la Touchscreen.
- 4. Pulse el campo "OK".

# **16 Importación de programas de cocción propios**

- $\rightarrow$  Encienda el aparato.
- $\rightarrow$  Insertar la memoria USB.

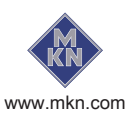

10014169-0AMES--

0014169-0AMES-

- $\rightarrow$  Pulsar la tecla "autoChef".
	- Indicador de menú Cocción automática (autoChef).
- → Pulsar la tecla "autoChef" en la barra de información.
	- $\rightarrow$  Indicador de ventana *autoChef*
- $\rightarrow$  Pulsar el campo "Importar programas de cocción".
- $\rightarrow$  Pulse la tecla Confirmación.
	- $\rightarrow$  Se importan todos los programas de cocción de la memoria USB al libro de cocina.
	- A continuación aparece una confirmación en la Touchscreen.

# **17 Ajustes**

### **17.1 Ajuste de fecha y hora**

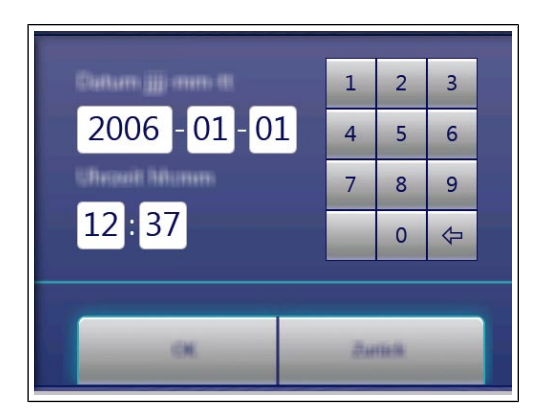

### **Condición previa**

- $\rightarrow$  Acceda al menú de ajuste según la descripción.
- $\rightarrow$  Pulse el campo "Ajustar fecha y hora".
	- $\rightarrow$  Se abre la ventana Ajuste.
	- $\rightarrow$  Se abre Teclado.
- $\rightarrow$  Introducir fecha y hora.
- $\rightarrow$  Pulse la tecla Confirmación.
	- Se cierra Teclado.
- $\rightarrow$  La fecha y la hora se han ajustado.

### **17.2 Ajustes OEM**

#### **17.2.1 Cargar ajustes**

#### **INFORMACIÓN**

En aparatos de cadenas de clientes puede ser necesaria una configuración OEM.

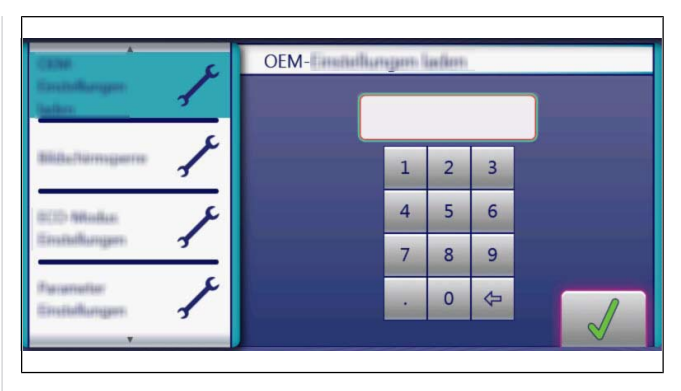

- $\rightarrow$  Acceda al menú de ajustes según la descripción.
- $\rightarrow$  Cargue la página con el campo "Ajustes OEM" mediante barrido del área izquierda de menú.
- $\rightarrow$  Pulse el campo "Cargar ajustes OEM".
- $\rightarrow$  Introduzca el código OEM y pulse el campo Confirmación.
	- Los datos se están cargando.
- $\rightarrow$  Se produce un reinicio automático del software.

### **17.2.2 Seleccionar libro de cocina**

#### **INFORMACIÓN**

Tras cargar los ajustes OEM hay que seleccionar el libro de cocina.

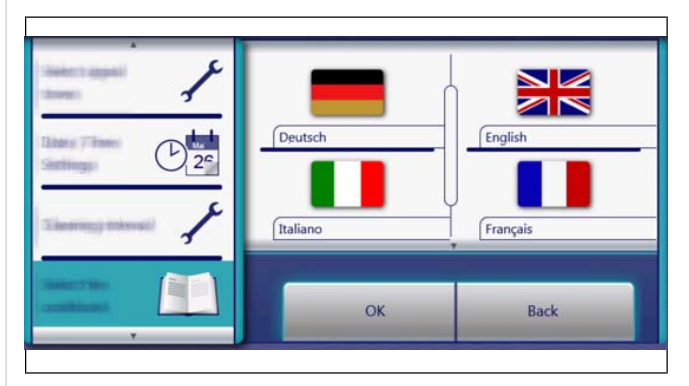

- $\rightarrow$  Acceda al menú de ajustes según la descripción.
- $\rightarrow$  Cargue la página con el campo "Ajustes OEM" mediante barrido del área izquierda de menú.
- $\rightarrow$  Pulse "Seleccionar libro de cocina".
- $\rightarrow$  Seleccione el libro de cocina y confirme con OK.
- $\rightarrow$  Reinicie el aparato con la tecla Conectar Desconectar.
- $\rightarrow$  Tras el reinicio el software salta directamente al indicador de favoritos.

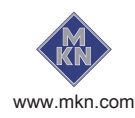